# infoblox.

DEPLOYMENT GUIDE

# **Tenable.io + Infoblox NIOS Outbound API Integration**

# **Table of Contents**

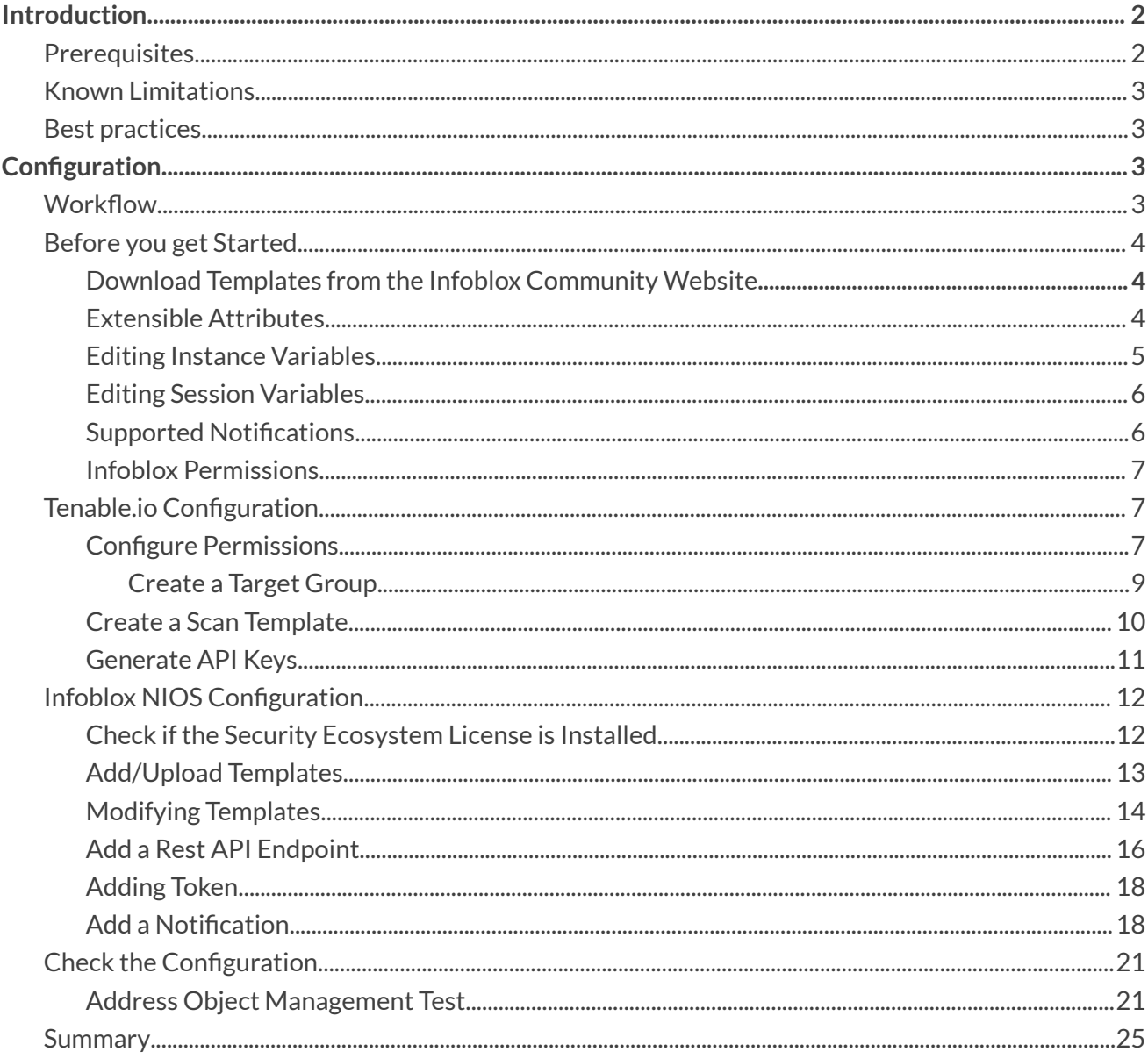

# <span id="page-2-0"></span>**Introduction**

Infoblox and Tenable.io together help empower actionable insight into your entire infrastructure's security risks, allowing for you to quickly and accurately identify, investigate, and prioritize vulnerabilities and misconfigurations in your modern IT environment.

Infoblox provides Tenable.io with resources such as IP addresses, Hosts, and potential threats and in exchange Tenable.io gets improved management on assets and the ability to automatically trigger scans when security events occur. The integration with Infoblox and Tenable.io allows for quicker remediation and more insight into the entire network. *Note that all Imagesin this document were taken in NIOS 8.4*

# <span id="page-2-1"></span>**Prerequisites**

The following are prerequisites for the integration using Outbound API notifications:

Infoblox:

- Infoblox:
	- o NIOS 8.3 or higher.
	- o Security Ecosystem License.
	- o Outbound API integration templates.
	- o Prerequisites for the templates (e.g. configured and set Extensible Attributes).
	- o Pre-configured services: DNS, DHCP, RPZ, ADP and Threat Analytics.
	- o NIOS API user with the following permissions (access via API only):
		- **E** All Network Views RW.
		- All Hosts RW.
		- All IPv4 Networks RW.
		- All IPv6 Networks RW.
		- All IPv4 Ranges RW.
		- All IPv6 Ranges RW.
- All IPv4 DHCP Fixed Addresses/Reservations RW.
- **EXECUTE:** All IPv6 DHCP Fixed Addresses/Reservations RW.
- Tenable.io
	- o Account with standard permissions

## <span id="page-3-0"></span>**Known Limitations**

The current templates support DNS Firewall (RPZ), Threat Insight (DNS Tunneling), Advanced DNS Protection, Network IPv4, Network IPv6, Range IPv4, Range IPv6, Host IPv4, Host IPv6, Fixed address IPv4, Fixed address IPv6, Discovery and Lease events only. If additional templates become available, they will be found on the Infoblox community site.

*Note that editing the device type of an IPv4 or IPv6 fixed addressis notsupported.*

Note that for Host and Fixed events, manually adding, editing or deleting objects multiple times within a short span *of time may cause unexpected results.*

## <span id="page-3-1"></span>**Best practices**

Outbound API templates can be found on the Infoblox community site on the Partner Integrations page. After registering an account, you can subscribe to the relevant groups and forums. If additional templates come out, they will be found on the Infoblox community site.

For production systems, it is highly recommended to set the log level for an endpoint to Info or higher (Warning, Error).

Please refer to the Infoblox NIOS Administrator's Guide about other best practices, limitations and any detailed information on how to develop notification templates. The NIOS Administrator's Guide can be found through the Help panel in your Infoblox GUI, or on the Infoblox Support portal.

# <span id="page-3-2"></span>**Configuration**

# <span id="page-3-3"></span>**Workflow**

Tenable.io:

- 1. Configure Permissions
- 2. Create a Target Group
- 3. Create a Scan template.
- 4. Generate API Keys

Infoblox:

- 1. Install the Security Ecosystem license if it was not installed.
- 2. Check that the necessary services and features are properly configured and enabled, including DNS, DHCP, RPZ, ADP and Threat Analytics.
- 3. Create the required Extensible Attributes.
- 4. Download (or create your own) notification templates (Tenable IO Session, Tenable IO Scan, Tenable IO Discovery, Tenable IO Lease, Tenable IO Assets, Tenable IO Network & Range) from the Infoblox community website.
- 5. Add the templates.
- 6. Add a REST API Endpoint.
- 7. Add Notifications.
- 8. Emulate an event, check Rest API Endpoint debug log and/or verify changes on the grid.

## <span id="page-4-0"></span>**Before you get Started**

#### <span id="page-4-1"></span>**Download Templates from the Infoblox Community Website**

Outbound API templates are an essential part of the configuration. Templates fully control the integration and steps required to execute the outbound notifications. Detailed information on how to develop templates can be found in the NIOS Administrator's guide.

Infoblox does not distribute any templates (out-of-the-box) with the NIOS releases. Templates are available on the Infoblox community website. Templates for the Tenable.io integration are located in the Partner Integrations. You can find other templates posted in the API & Integration forum.

Templates may require additional Extensible Attributes, parameters or WAPI credentials to be created or defined. The required configuration should be provided with a template. Don't forget to apply any changes required by the template before testing a notification

#### <span id="page-4-2"></span>**Extensible Attributes**

For this integration, the following Extensible Attributes need to be created on the grid.

#### *Table 1. Extensible Attributes*

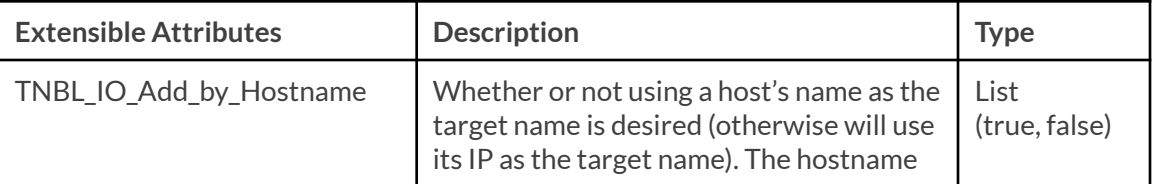

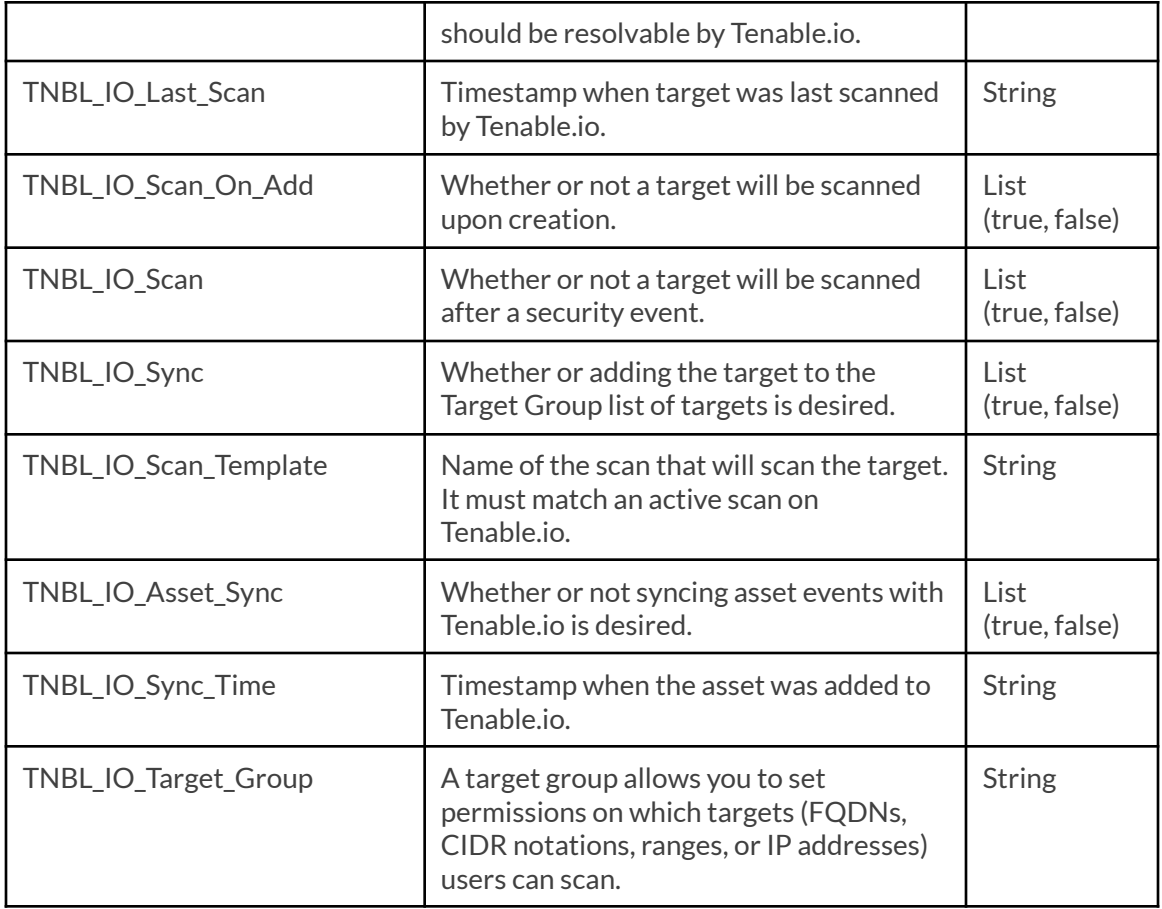

#### <span id="page-5-0"></span>**Editing Instance Variables**

Tenable.io templates use instance variables to adjust the templates' behavior. Instance variables can be entered through the grid GUI at Grid → Ecosystem → Notification and then selecting the notification you created at Edit  $\rightarrow$  Templates.

*Table 2. Instance Variables*

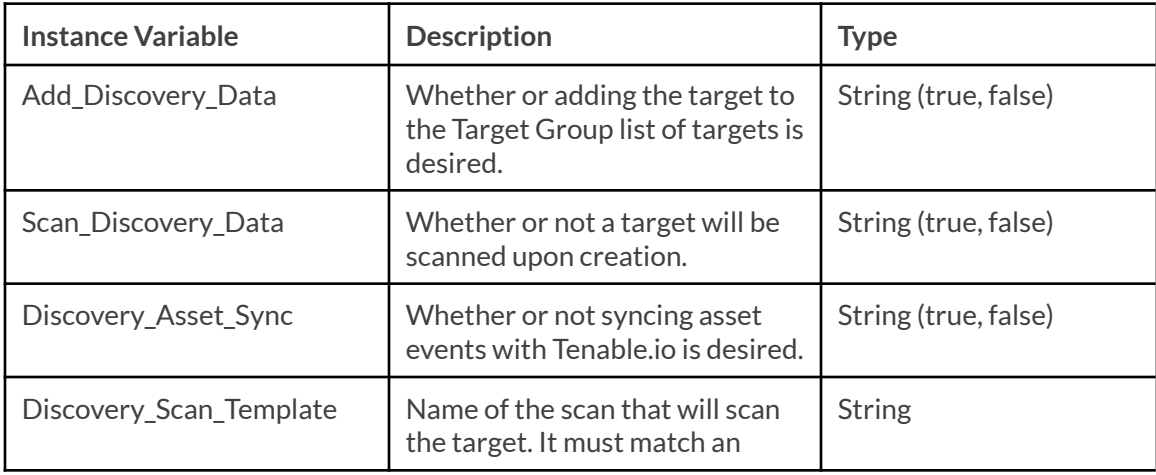

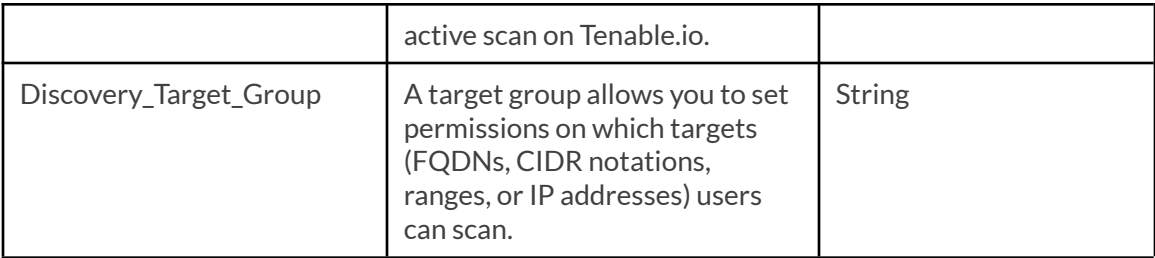

#### <span id="page-6-0"></span>**Editing Session Variables**

The Tenable\_IO\_Session template uses two session variables to login to the Tenable.io instance. Session variables can be entered through the grid GUI at **Grid** → **Ecosystem** → **Outbound Endpoint** and then selecting the endpoint you created at **Edit** → **Session Management**.

#### *Table 3. Session Variable*s

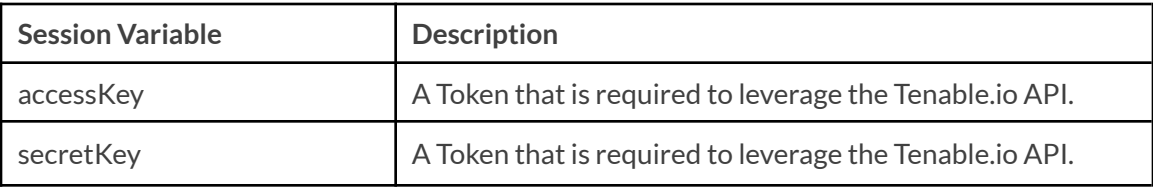

#### <span id="page-6-1"></span>**Supported Notifications**

A notification can be considered as a link between a template, an endpoint and an event. In the notification properties, you define which event triggers the notification, which template is executed and with which API endpoint NIOS will establish the connection to. The Tenable.io templates support a subset of available notifications (refer to the limitations chapter in this guide for more details). In order to simplify the deployment, only create required notifications and use the relevant filters. It is highly recommended to configure deduplication for RPZ events and exclude a feed that is automatically populated by Threat Analytics.

#### *Table 4. Supported Notifications*

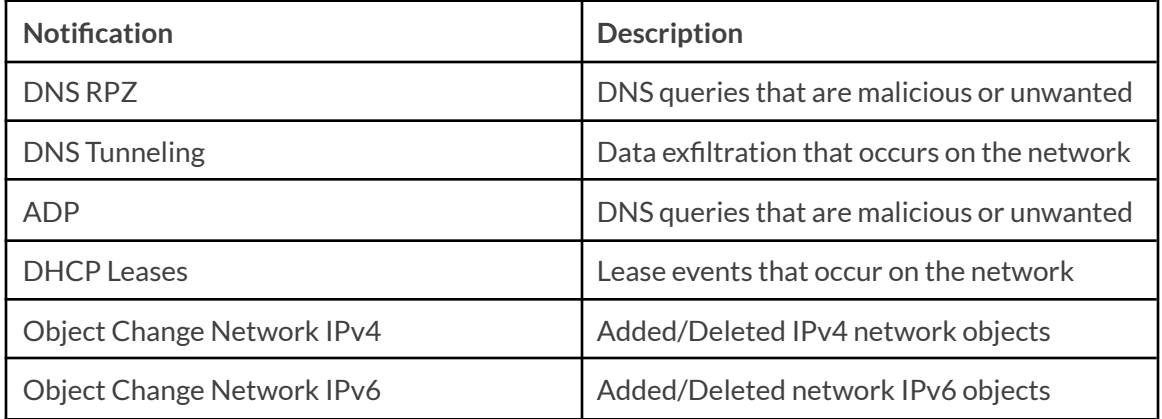

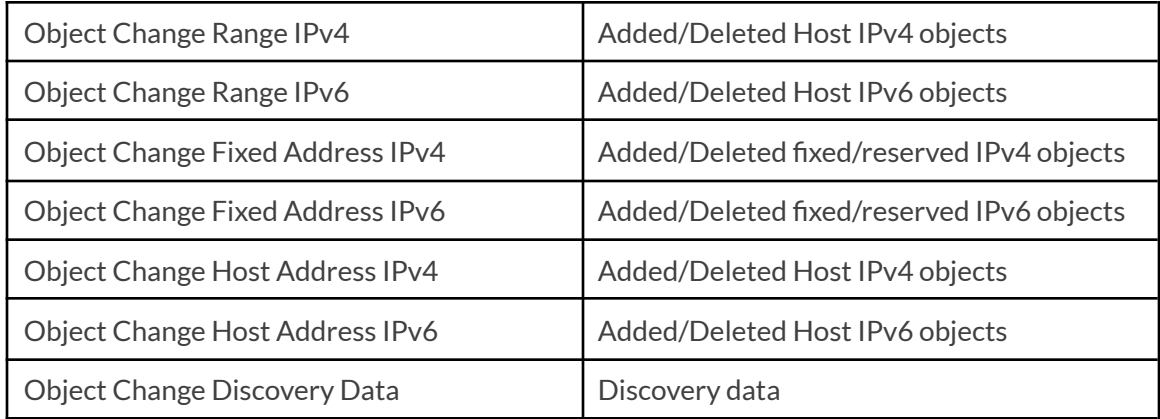

#### <span id="page-7-0"></span>**Infoblox Permissions**

The Infoblox and Tenable.io integration requires a few permissions for the integration to work. Navigate to **Administration** → **Administrators** and add **Roles**, **Permissions**, **Groups** and **Admins** to include permissions that are required for the integrations. When creating a new group, under the Groups tab, select the API interface under the Allowed Interfaces category.

# <span id="page-7-1"></span>**Tenable.io Configuration**

#### <span id="page-7-2"></span>**Configure Permissions**

In order to configure permissions:

1. Navigate to **Settings** → **Users** and click **New User**.

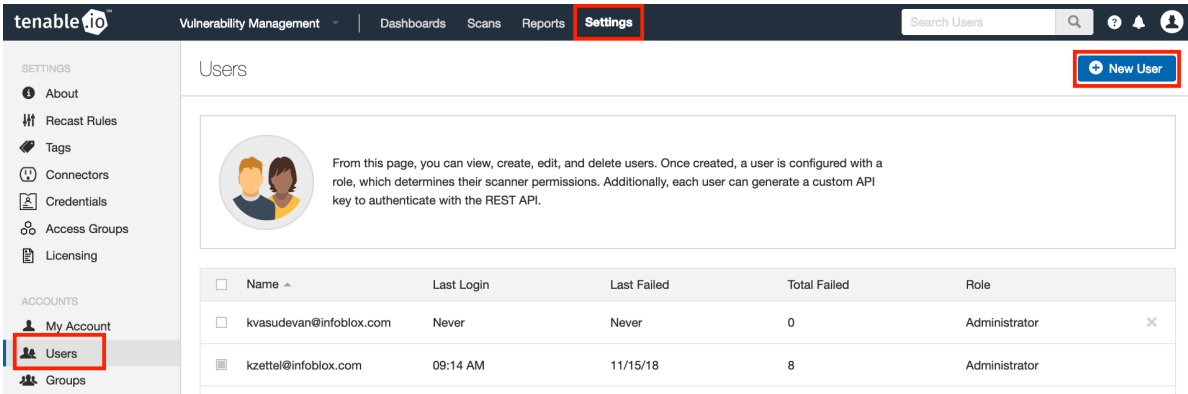

2. Insert the **name** and **password** and enter the Role with permissions levels set to Standard or higher.

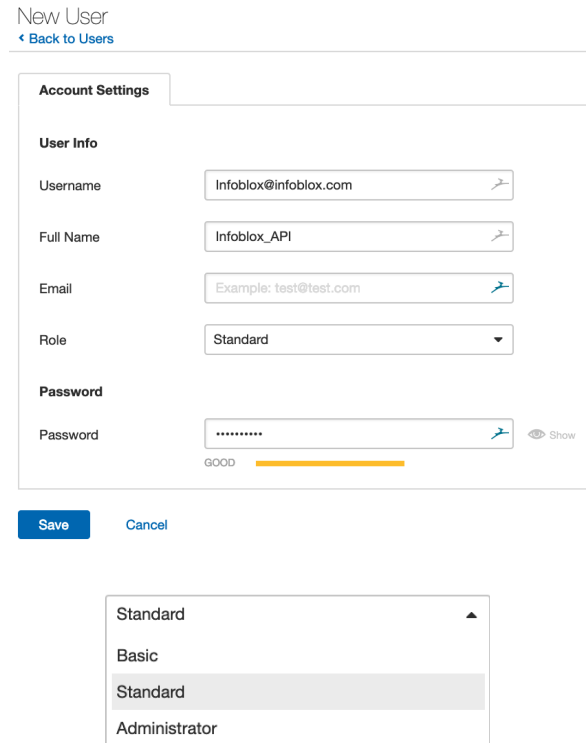

3. Navigate to **Settings** → **Groups** and click **New Group**.

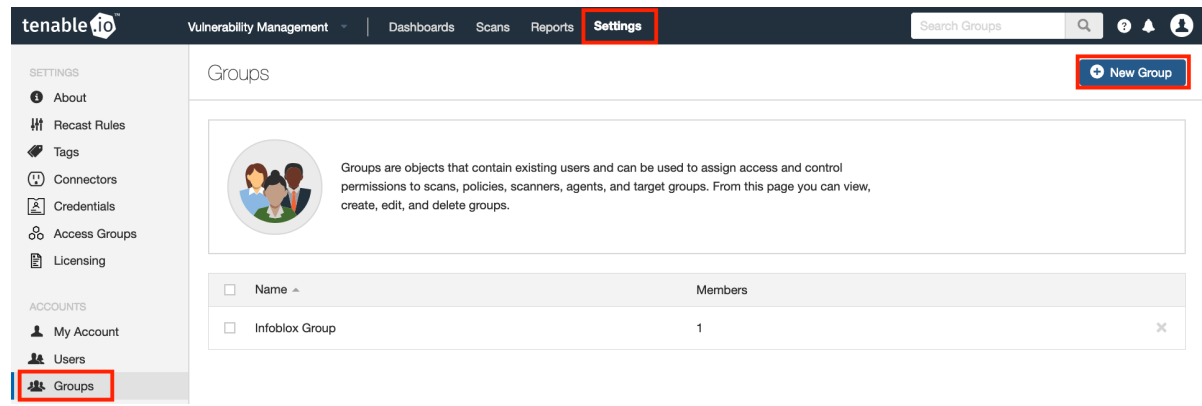

4. Enter a name for a Group that is not currently being used and click **Add**.

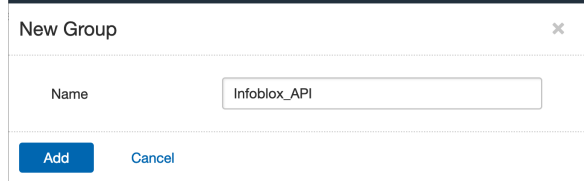

5. Inside the Created Group select **Manage Users** and then click **Add Users**.

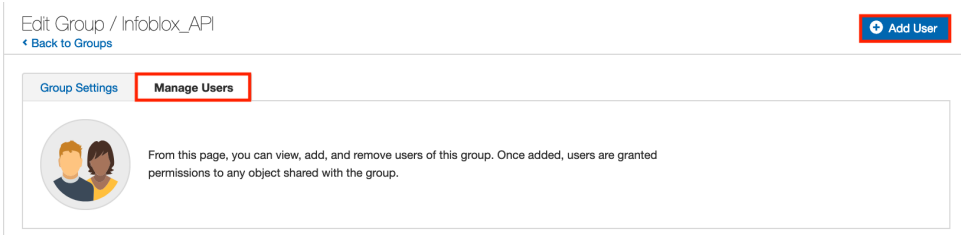

6. Click the **User** dropdown and select the user created for the API.

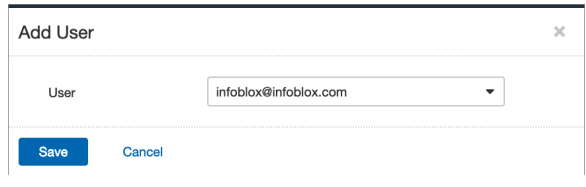

#### <span id="page-9-0"></span>**Create a Target Group**

1. Navigate to **Scans** → **Target Groups** and select **New Group**.

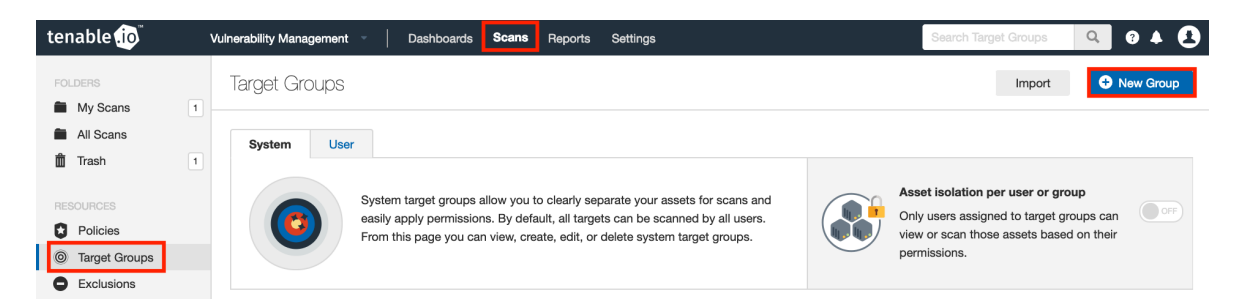

2. Enter a name for a target group that isn't being used and for Targets enter any default value for a place holder.

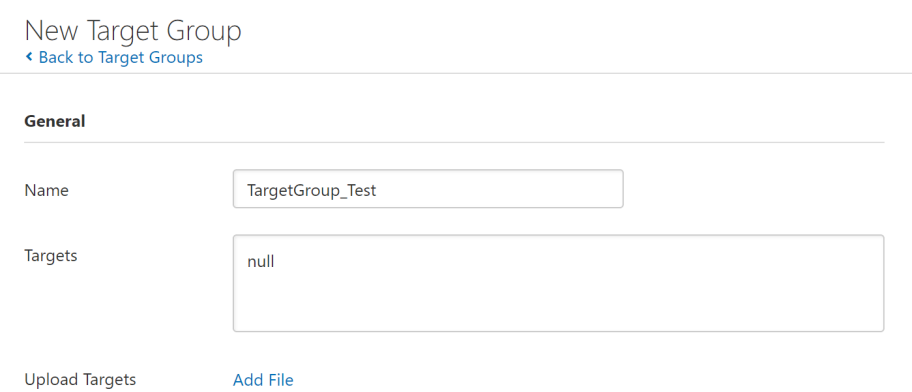

3. Under permissions add a group with at least standard permissions and click the drop down next to the user and choose Can scan then click **Save**.

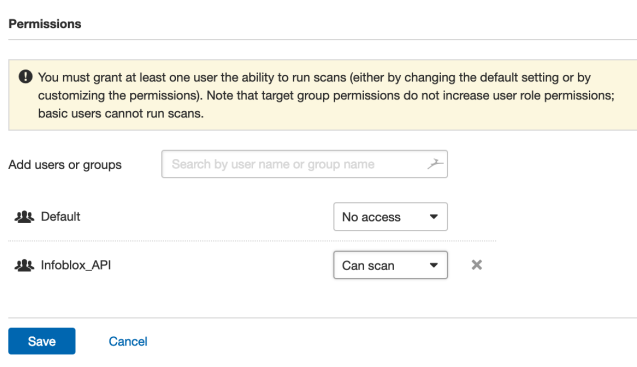

#### <span id="page-10-0"></span>**Create a Scan Template**

In order to create a scan template:

1. Navigate to **Scans** → **My Scans** and select **New Scan**.

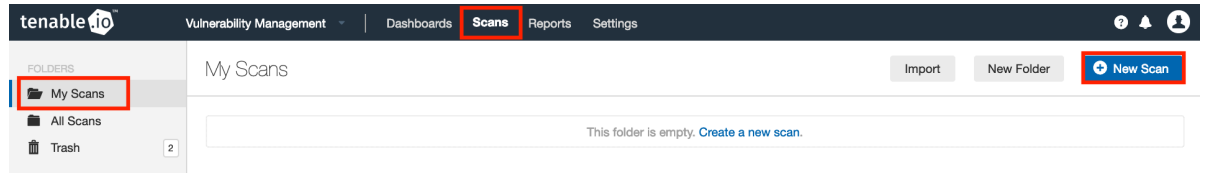

2. On the Scan Templates page select the appropriate Scanner template you wish to use.

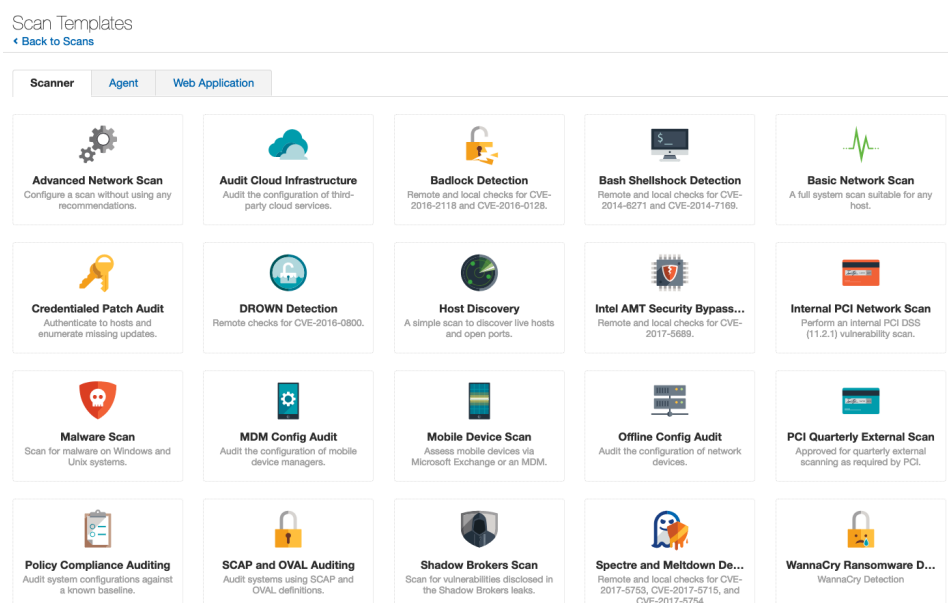

3. Insert a name that isn't being used and choose the Target Group you created to add assets from Infoblox to.

New Scan / Basic Network Scan<br>
s Back to Scan Templates

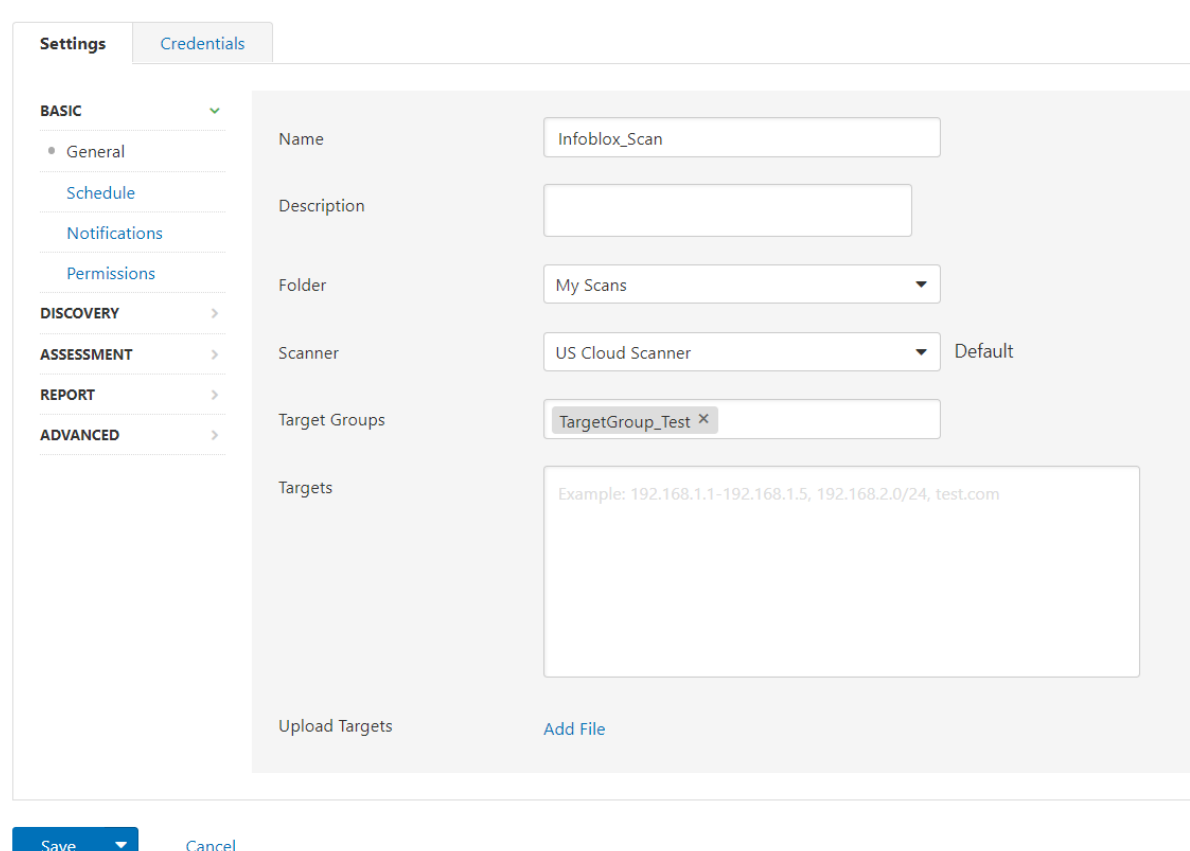

*Note: you can configure any other setting as needed.* 

4. Click **Save** when you are finished configuring the scan template.

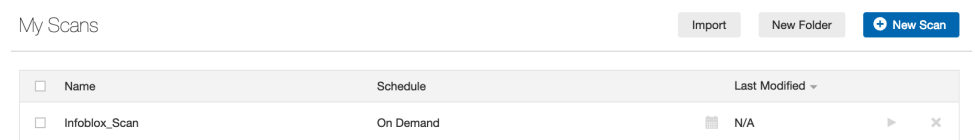

#### <span id="page-11-0"></span>**Generate API Keys**

In order to Generate API Keys:

1. Navigate to the image for your profile and select **My Account**.

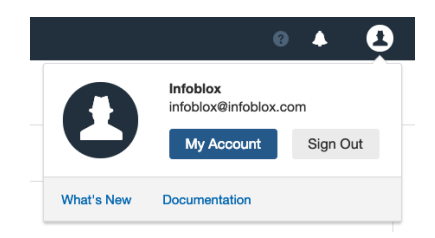

2. Navigate to API Keys and click **Generate**.

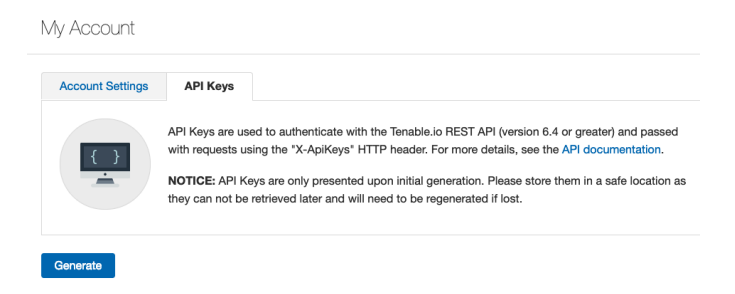

3. Here you will find the Access Key and the Secret Key. You will need these for creating the Outbound Endpoint later in Infoblox.

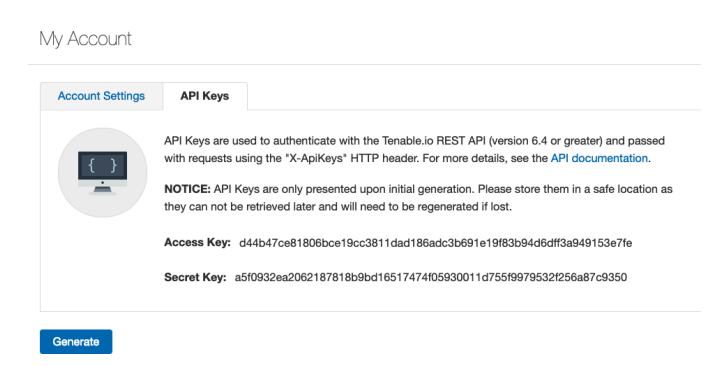

## <span id="page-12-0"></span>**Infoblox NIOS Configuration**

#### <span id="page-12-1"></span>**Check ifthe Security Ecosystem License is Installed**

Security Ecosystem License is a Grid Wide License. Grid wide licenses activate services on all appliances in the same Grid.

In order to check if the license was installed navigate to **Grid** → **Licenses** → **Grid Wide**.

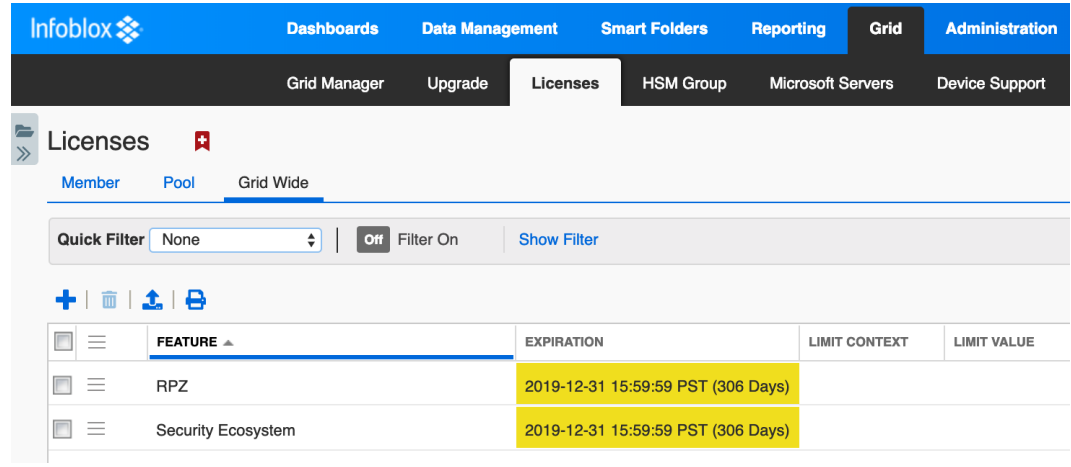

#### <span id="page-13-0"></span>**Add/Upload Templates**

In order to upload/add templates:

1. Navigate to **Grid** → **Ecosystem** → **Templates** and click **+** or **+ Add Template**.

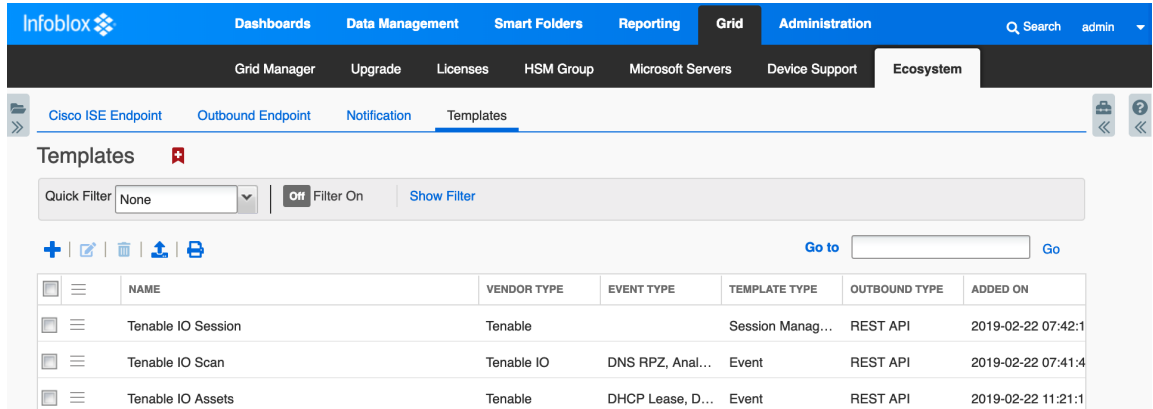

- 2. Click the **Select** button on the Add template window.
- 3. Click the **Select** button on the Upload window. The standard file selection dialog will open.
- 4. Select the file and Click the **Upload** button on the Upload window.
- 5. Click the **Add** button and the template will be added/uploaded.

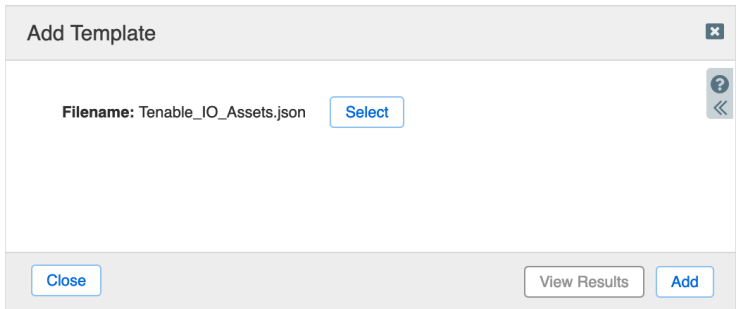

6. If a template was previously uploaded, click **Yes** to overwrite the template.

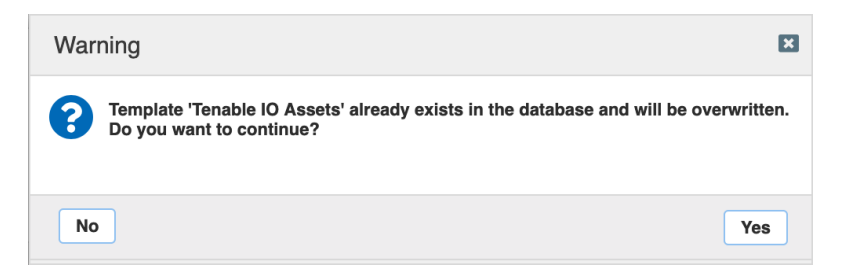

7. You can review the uploaded results in the syslog or by clicking the **View Results** button.

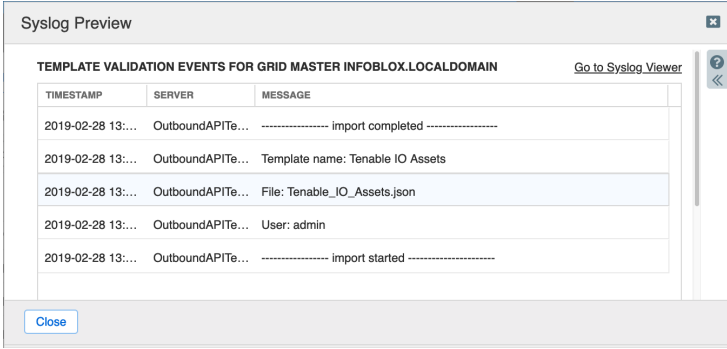

*Note: There is no difference between uploading session management and action templates.*

#### <span id="page-14-0"></span>**Modifying Templates**

NIOS provides the facility to modify the templates via the web-interface.

1. Navigate to **Grid** → **Ecosystem** → **Templates**, and then click the **gear** icon next to the template you want to modify.

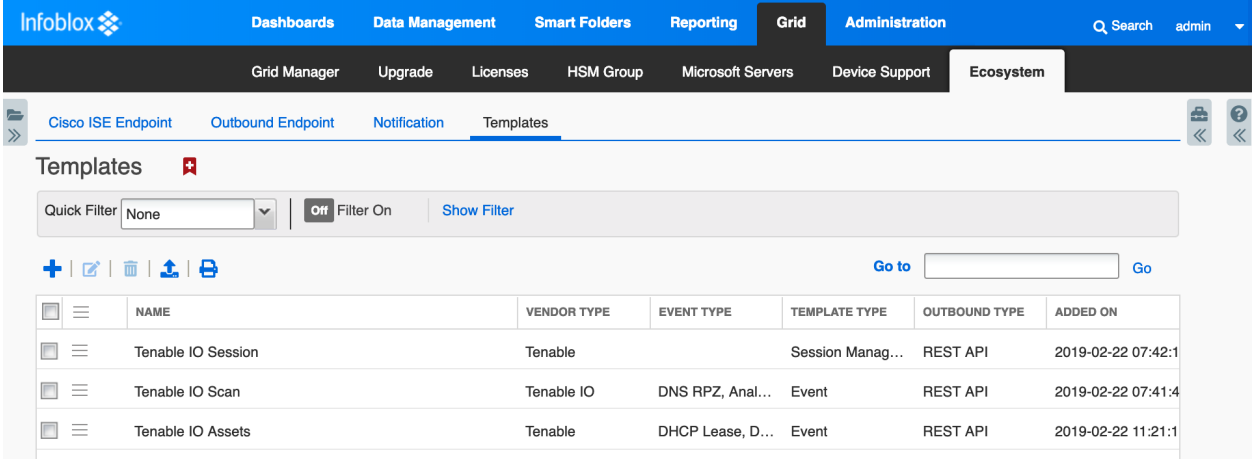

2. Click the **Edit** button to open up the Template window.

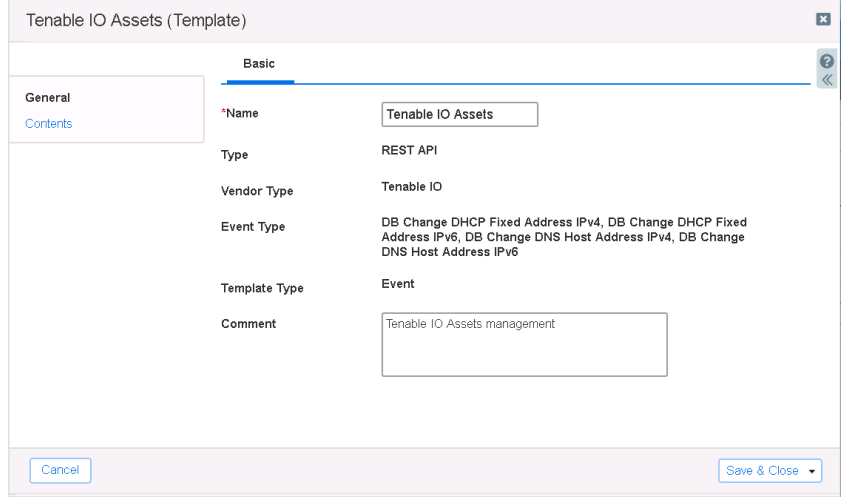

3. Click on the **Contents** tab to view/edit the template.

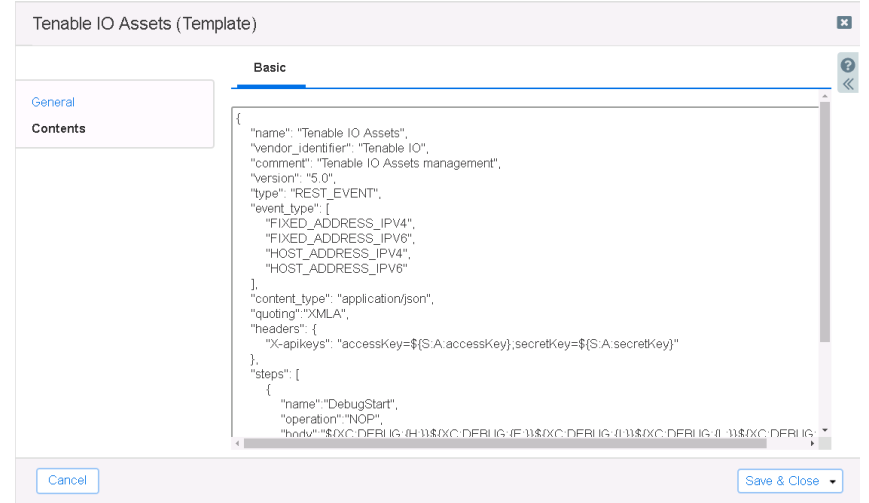

The template editor is a simple interface for making changes to templates. It is recommended to only use the template editor to make minor changes. You can also edit, cut and paste template snippets from a text editor of your choice. Note: You cannot delete a template if it is used by an endpoint or by a notification.

#### <span id="page-16-0"></span>**Add a Rest API Endpoint**

A REST API Endpoint is basically a remote system which should receive changes based on a notification and a configured template. A Grid, for example, can not only send notifications, it can also receive the notifications from itself (e.g. for testing purposes).

In order to add REST API Endpoints:

1. Navigate to **Grid** → **Ecosystem** → **Outbound Endpoints** and click **+** or **+ Add REST API Endpoint** buttons. The Add REST API Endpoint Wizard window will open.

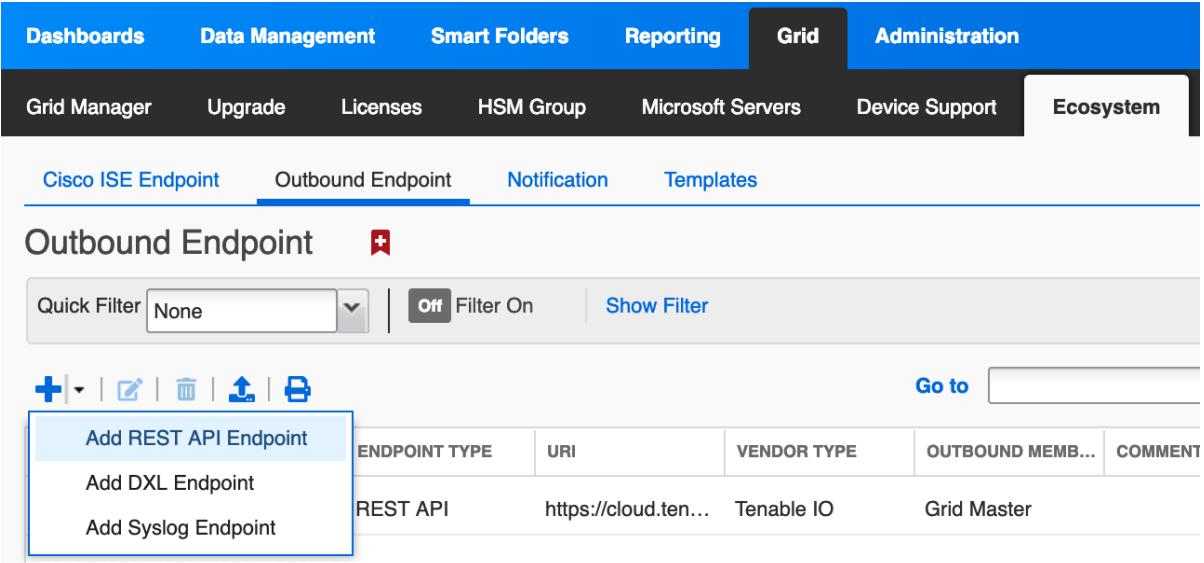

- 2. The **URI** and **Name** for the appliance you are integrating with are required.
- 3. The URI should be the IP/FQDN of the appliance you are integrating with, with the correct URI scheme.
- 4. Specify **WAPI Integration Username** and **WAPI Integration Password** (NIOS credentials).

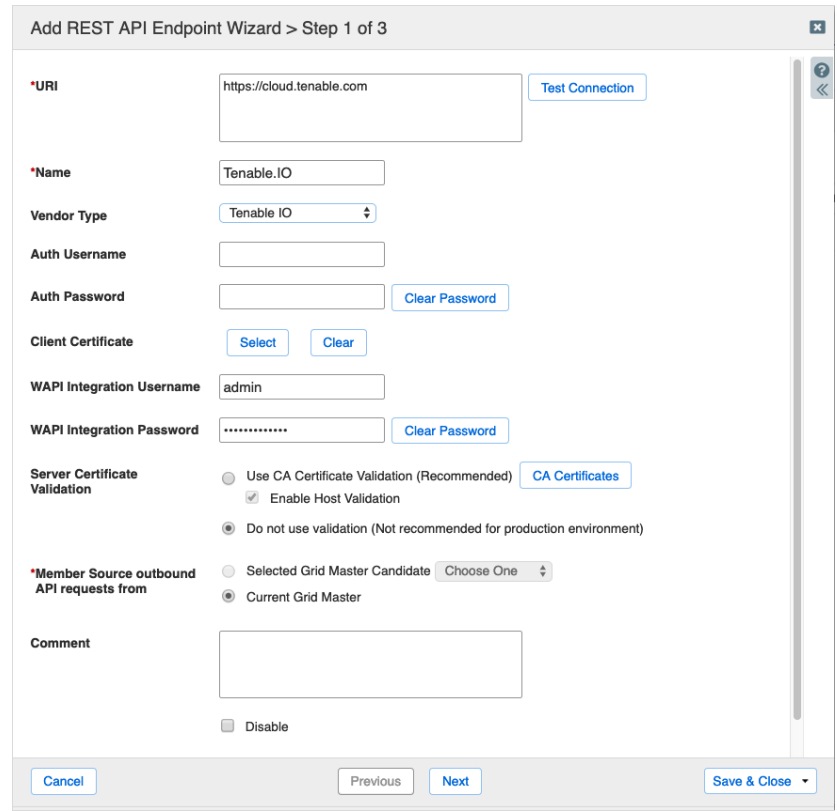

5. (Optional) For debug purposes only: Under Session Management, set Log Level to **Debug**.

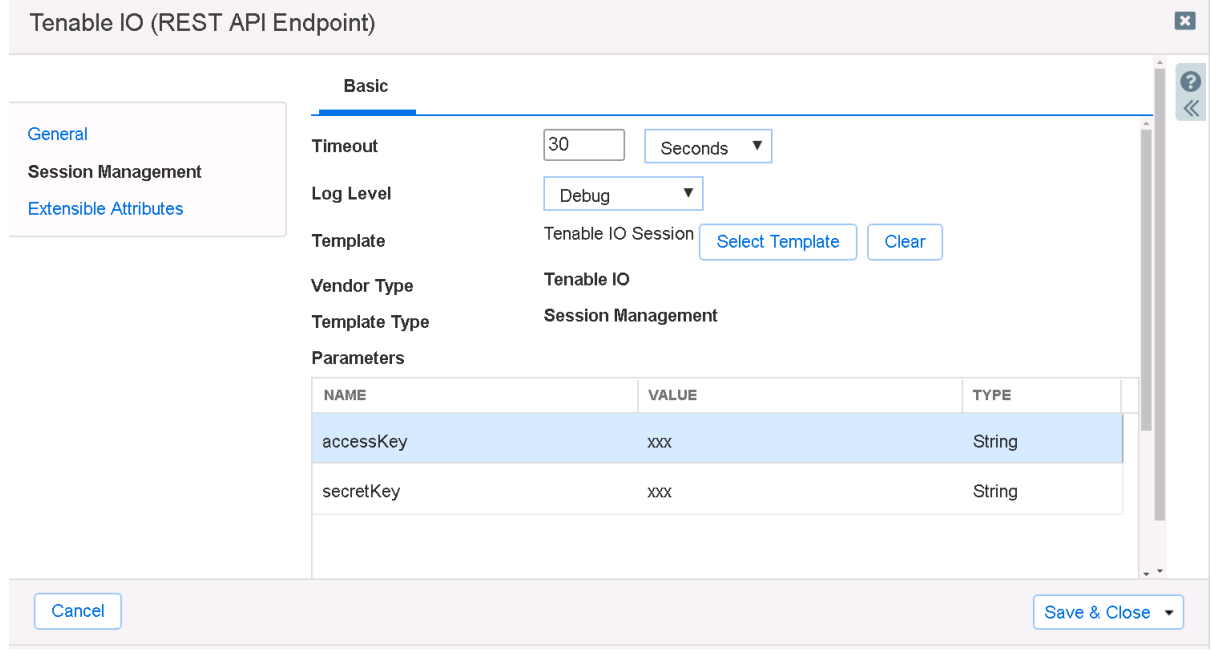

6. The accessKey and secretKey can be found when you create the API keys for the user.

*Note: When possible, it isrecommended to send notificationsfrom a Grid Master Candidate instead of from the Grid Master.*

#### <span id="page-18-0"></span>**Adding Token**

1. Navigate to the Session Management tab and add the **Token** to the value fields.

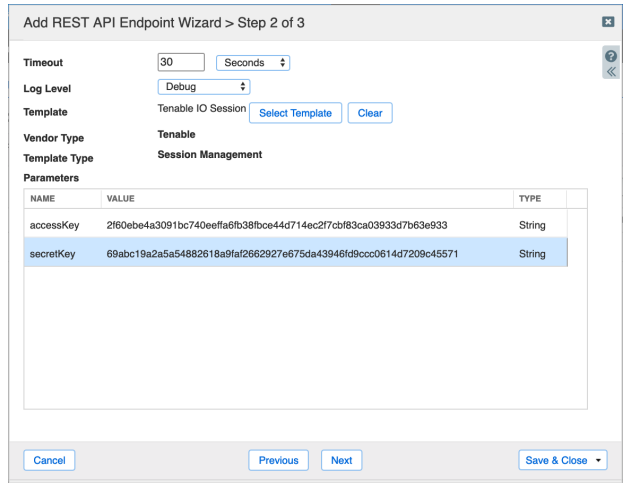

#### <span id="page-18-1"></span>**Add a Notification**

An endpoint and a template must be added before you can add a notification.

In order to add notifications:

1. Navigate to **Grid** → **Ecosystem** → **Notification** and click **+** or **+ Add Notification Rule** then the Add Notification Wizard window will open.

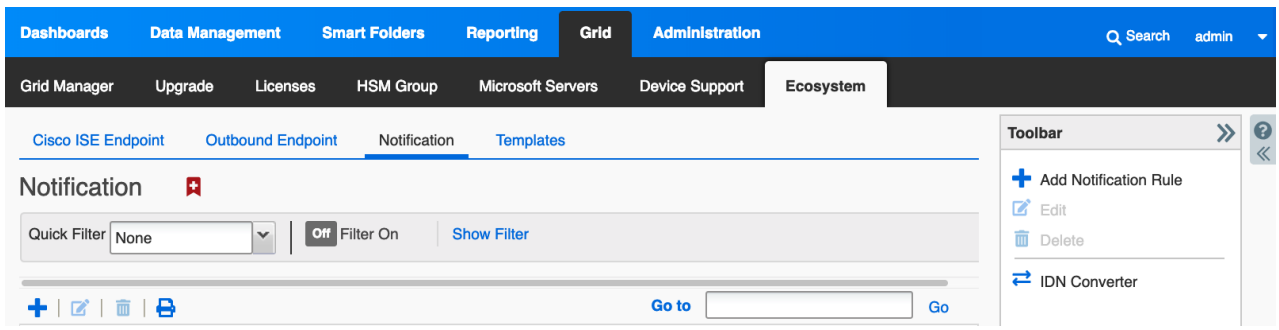

2. Specify the notification's name and select an endpoint (Target), click **Next**.

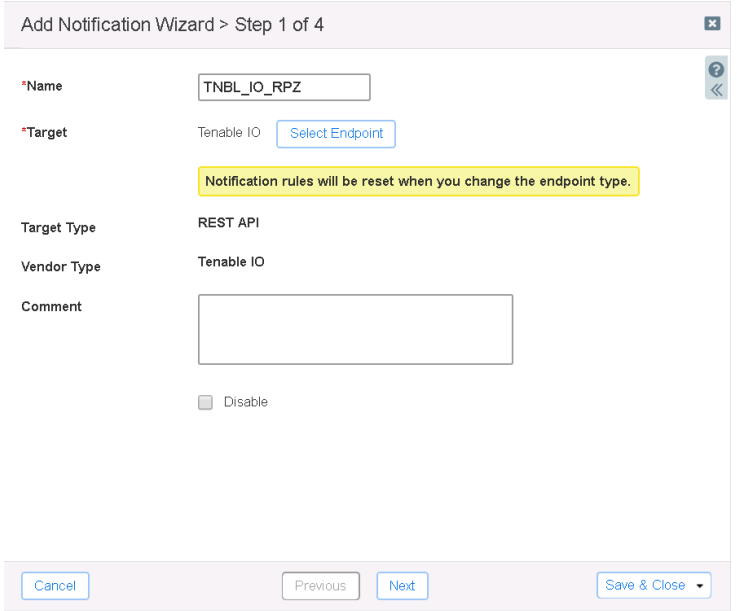

3. Select an event type and define a filter. Note: For optimal performance, it is best practice to make the filter as narrow as possible. Click **Next**.

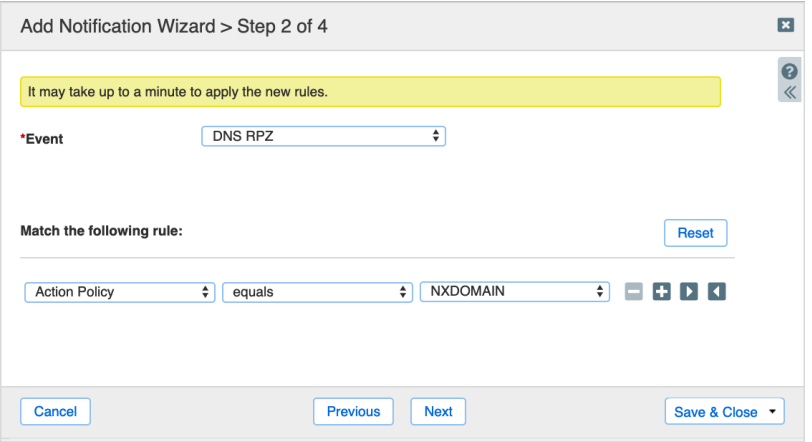

4. (For Security related notifications only) Check Enable event deduplication and specify relevant parameters. Click **Next**.

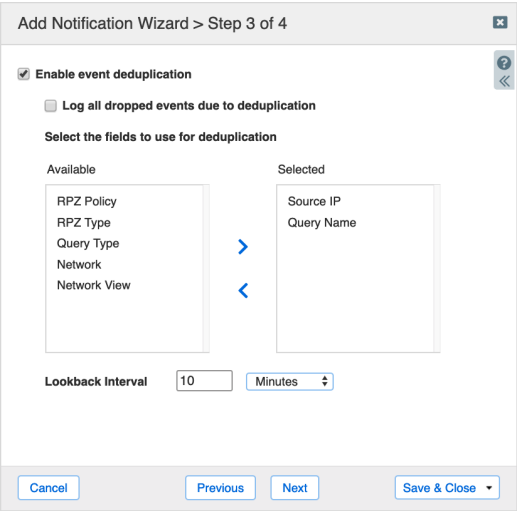

5. Select a relevant template and specify the template's parameters if any are required. Click **Save & Close.**

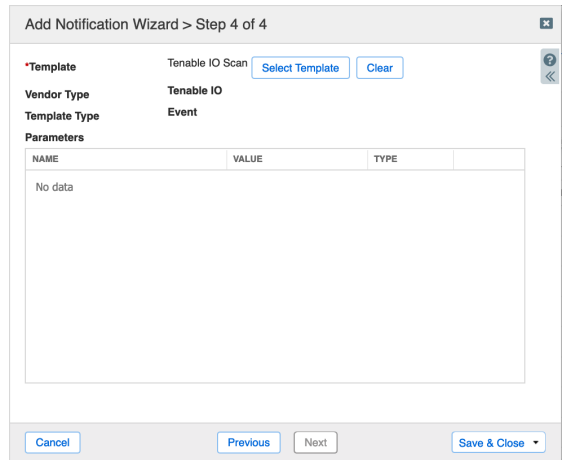

6. Add rules for other events as well.

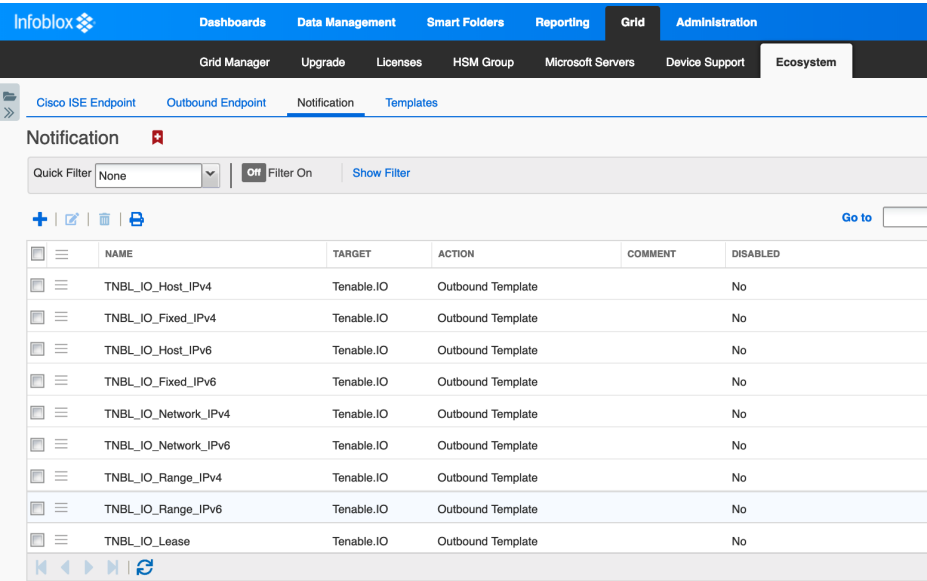

# <span id="page-21-0"></span>**Check the Configuration**

(Optional) On the Infoblox grid, navigate to **Grid** → **Ecosystem** → **Outbound Endpoint**, select Tenable.io endpoint, click on the hamburger icon and select Clear Debug Log.

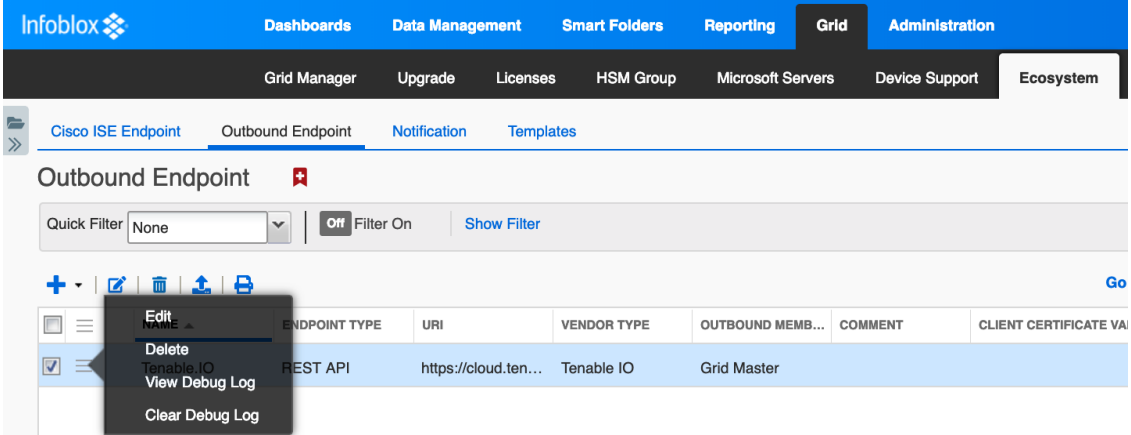

#### <span id="page-21-1"></span>**Address Object Management Test**

The templates support IPv4/IPv6 Hosts, IPv4/IPv6 Fixed IP/Reservations, IPv4/IPv6 Networks, IPv4/IPv6 Ranges, Discovery, and DHCP lease events. This use case demonstrates how to manage IP addresses on Tenable.io.

- 1. To create an IPv4 reservation, navigate to **Data Management** → **IPAM**. Select an IPv4 network here (i.e 172.18.0.0/24).
- 2. Click the **drop down** next to the + Add button under the toolbar and choose IPv4 Reservation.

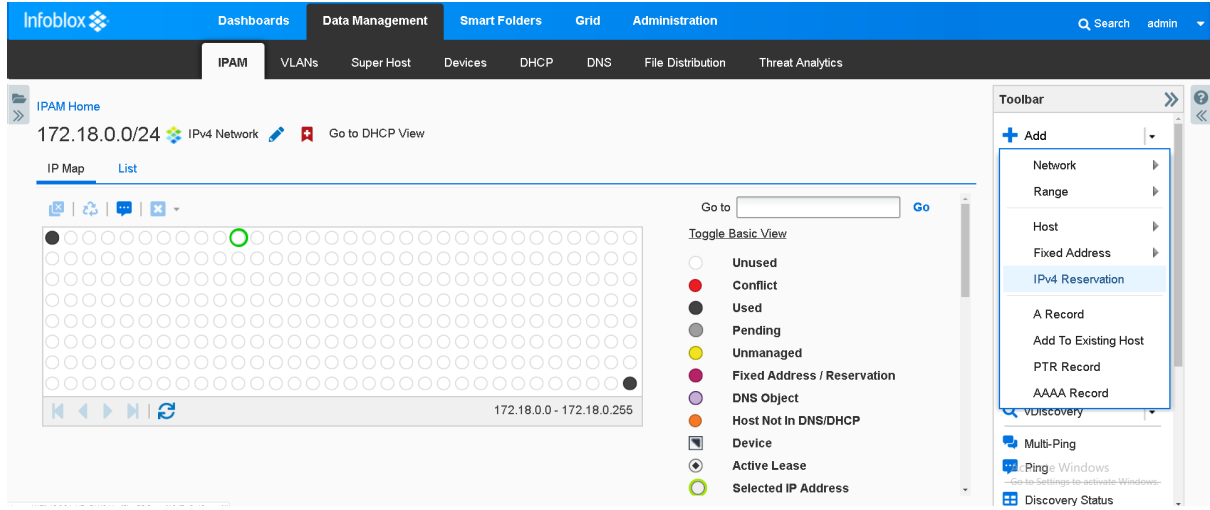

3. Click **Next**, then insert the IP **172.18.0.10** into the IP Address field.

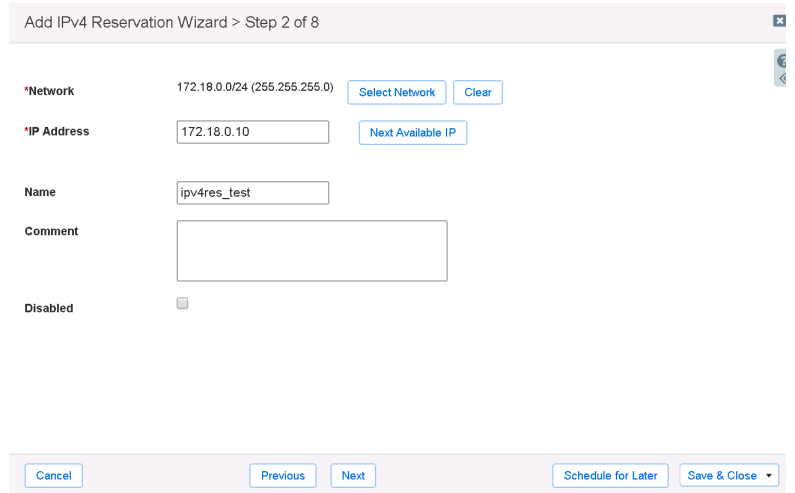

4. Click on **Next** until you reach the Extensible Attributes window. If the Extensible Attributes have not already been inherited from the network, set them.

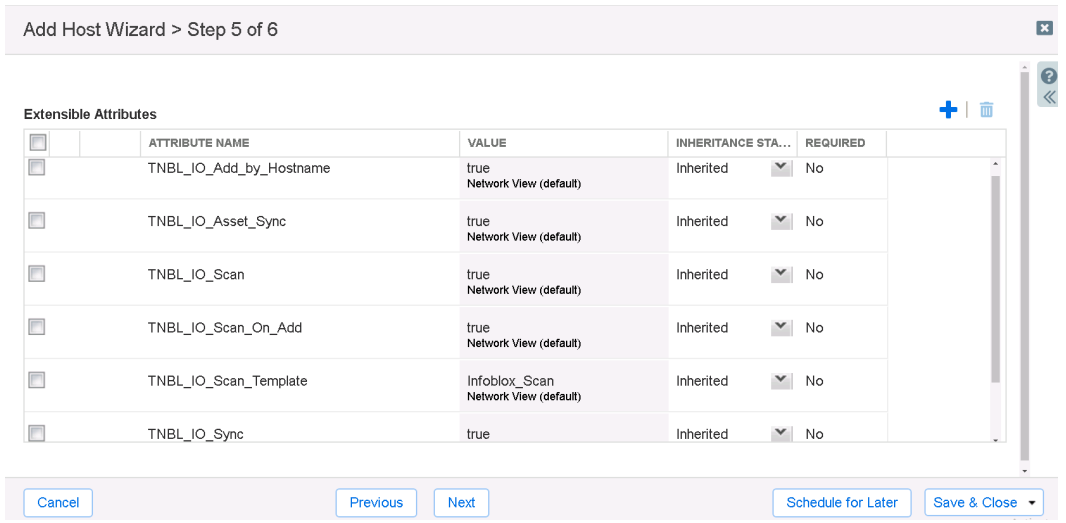

- 5. Click **Save & Close**.
- 6. Select the IP and refresh. The **TNBL\_IO\_Sync\_Time** and **TNBL\_IO\_Last\_Scan EA** are now updated.

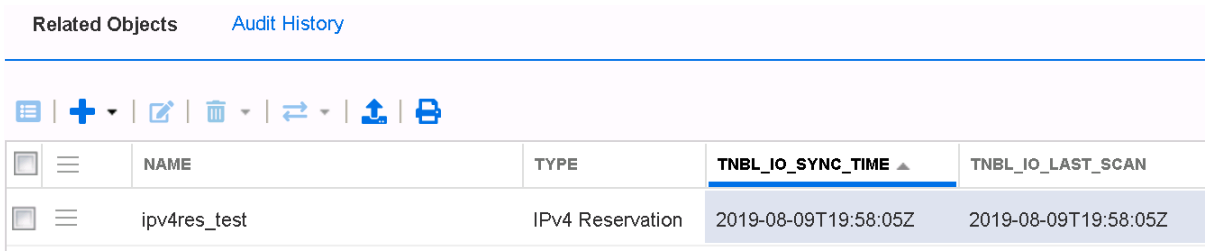

7. In Tenable.io, navigate to **Scans** → **Target Groups** then select the target group you sent the asset to. The 172.18.0.10 address reservation has been added to the Targets list. Refresh the page if necessary.

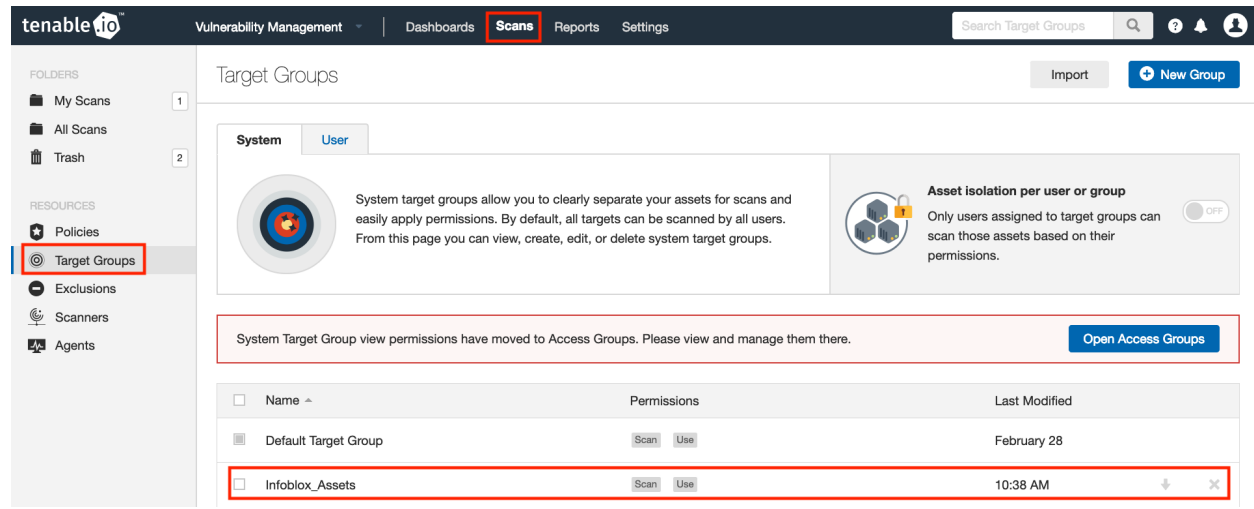

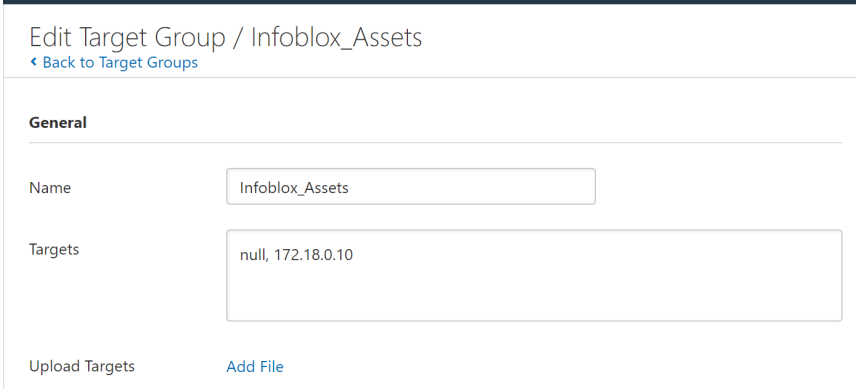

8. Navigate to **Scans** → **My Scans**. The address has been scanned and its timestamp is visible.

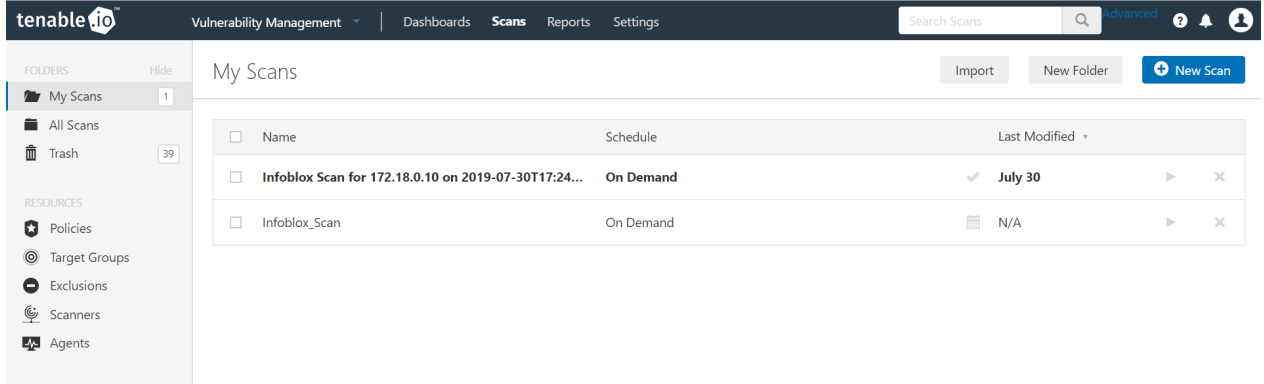

9. Navigate to **Dashboards** → Assets. The object has been added as an Asset.

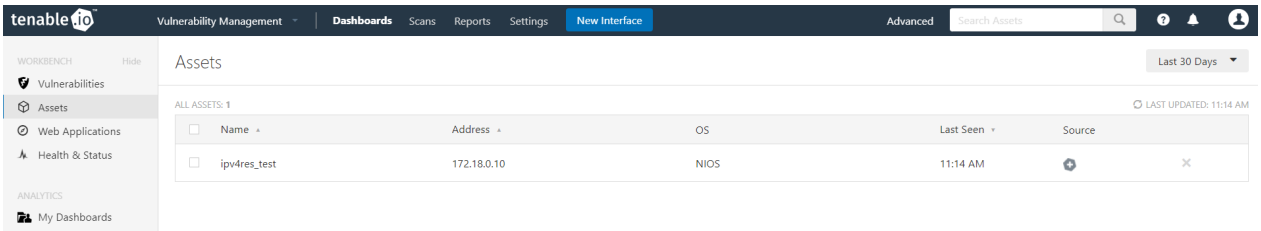

10. In NIOS, navigate to **Data Management**→**IPAM**→**172.18.0.0./24** and select the IPv4 Reservation object just created. Scroll down and click the **garbage** can icon.

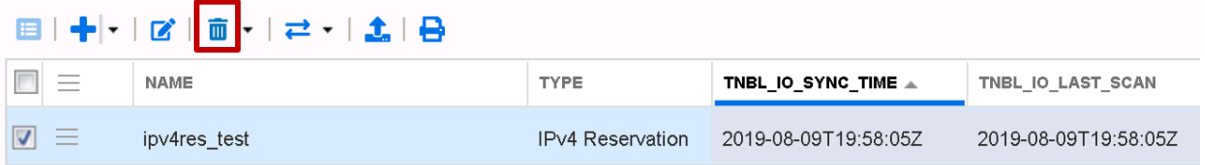

11. In Tenable.io, navigate to **Dashboards** → **Assets**. The asset has been deleted.

## <span id="page-25-0"></span>**Summary**

Infoblox and Tenable.io together help empower actionable insight into your entire infrastructure's security risks, allowing for you to quickly and accurately identify, investigate, and prioritize vulnerabilities and misconfigurations in your modern IT environment.

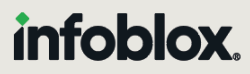

Infoblox unites networking and security to deliver unmatched performance and protection. Trusted by Fortune 100 companies and emerging innovators, we provide real-time visibility and control over who and what connects to your network, so your organization runs faster and stops threats earlier.

Corporate Headquarters 2390 Mission College Blvd, Ste. 501 Santa Clara, CA 95054 +1.408.986.4000 [www.infoblox.com](https://www.infoblox.com/)

@ 2023 Infoblox, Inc. All rights reserved. Infoblox logo, and other marks appearing herein are property of Infoblox, Inc. All other marks are the property of their respective owner(s).